#### Biodiversity and Climate Change Project (BIOCLIME)

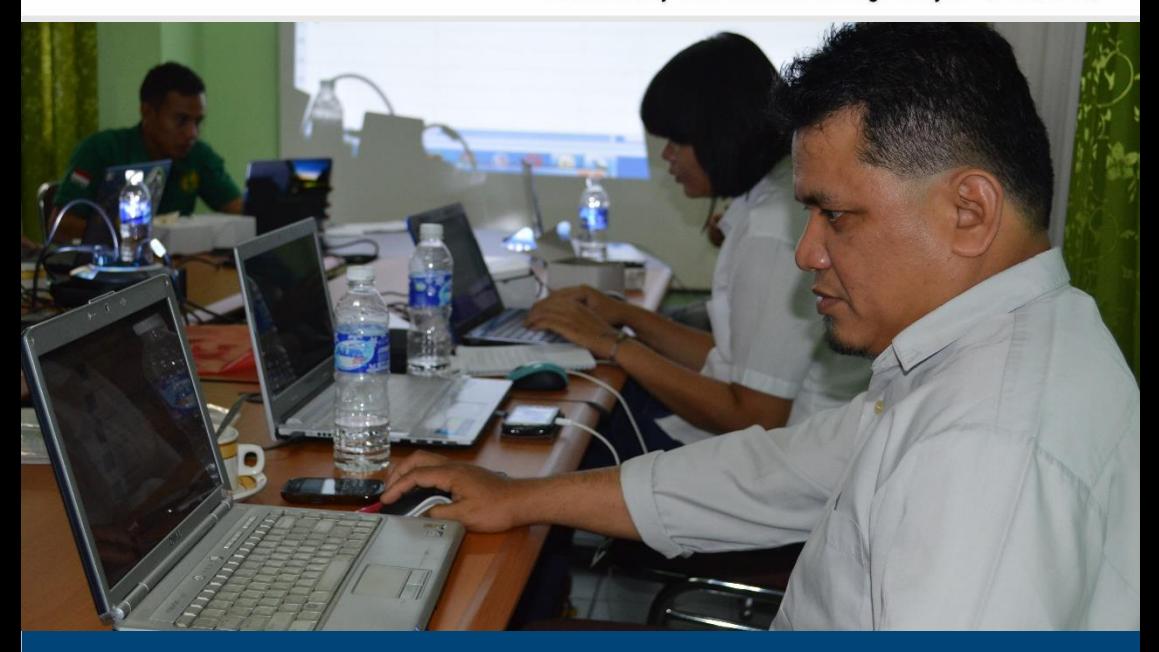

## PANDUAN

### Pelatihan Penulisan Blog dan Manajemen Website

Kerjasama Bioclime dengan Forum KPH Sumsel

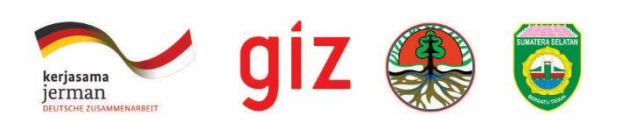

#### PANDUAN

# Pelatihan Penulisan Blog dan Manajemen Website

#### Kerjasama BIOCLIME dengan Forum KPH Sumsel

Palembang, 10 – 11 Februari 2015

Disusun Oleh :

Roni Septiano Edy Cahyono Nyimas Wardah

#### KATA PENGANTAR

<span id="page-2-0"></span>Pelatihan penulisan blog dan manajemen website ini merupakan tindak lanjut dari telah dibangunnya website Forum KPH Sumsel yang bisa diakses secara online di [http://forumkphsumsel.org/.](http://forumkphsumsel.org/) Website forum KPH ini diharapkan mampu menjadi media pertukaran informasi antar anggota KPH sekaligus untuk menyebarluaskan kegiatan KPH Sumsel kepada khalayak. Masing-masing anggota Forum KPH akan memiliki akses terhadap website forum untuk mengunduh warta dan gambar kegiatan KPH. Oleh sebab itu, pelatihan ini bertujuan agar anggota KPH memiliki keahlian khusus agar dapat mengupdate setiap kegiatan KPH di website forum. Selain itu, website akan dihubungkan dengan blog masing-masing KPH.

Pelatihan ini dilaksanakan atas kerjasama BIOCLIME dengan Forum KPH Sumatera Selatan selama 2 (dua) hari, yakni pada tanggal 10-11 Februari 2015 di Sekretariat Forum KPH Sumsel/Kantor BIOCLIME, Palembang.

Buku panduan pelatihan ini disusun dengan maksud agar pelaksanaan pelatihan tersebut dapat berjalan dengan lancar dan tertib dan diharapkan dapat diginakan sebagi acuan bagi peserta, panitia dan pengajar/fasilitator.

Semoga pelatihan ini bisa berjalan lancar sesuai dengan harapan

Palembang, 10 Februari 2015 BIOCLIME Team Leader

Berthold Haasler

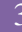

### <span id="page-3-0"></span>**DAFTAR ISI**

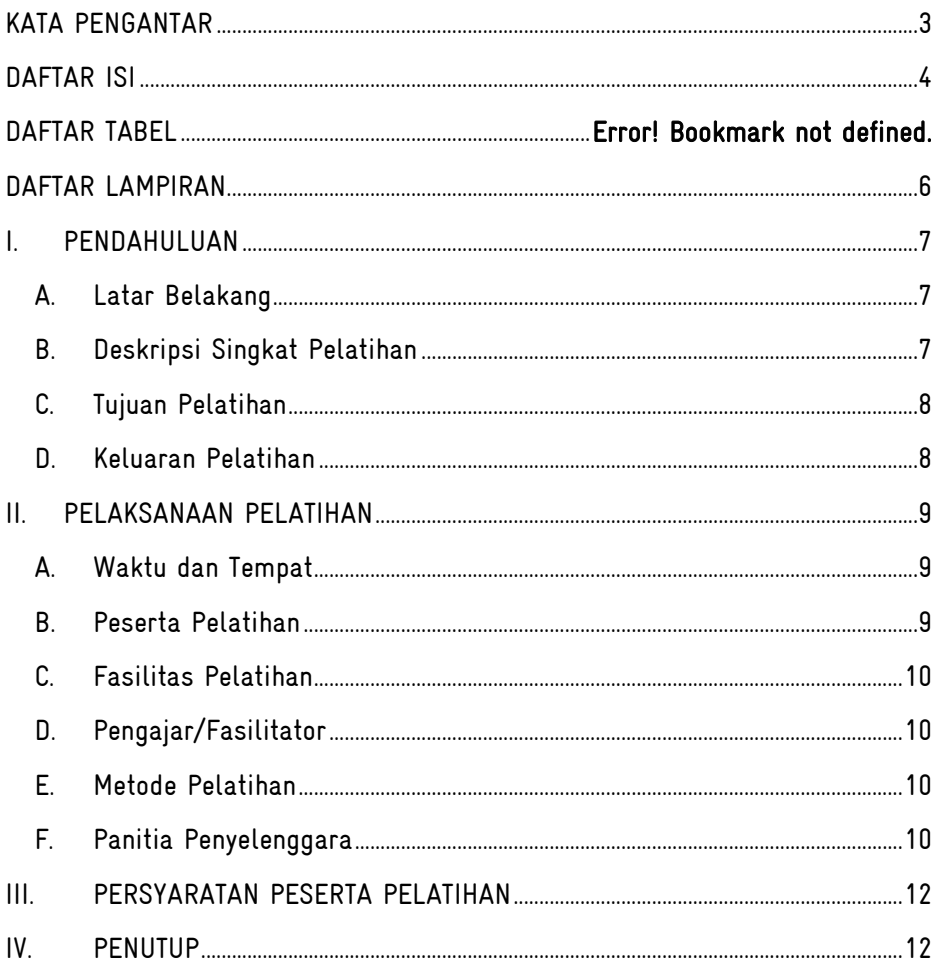

#### **DAFTAR TABEL**

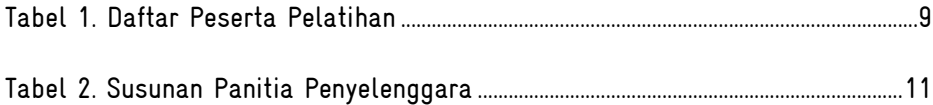

#### DAFTAR LAMPIRAN

<span id="page-5-0"></span>Materi Penulisan Blog

<span id="page-5-1"></span>Modul Manajemen Website

### PENDAHIII IIAN

#### <span id="page-6-0"></span>A. Latar Belakang

BIOCLIME berkomitmen untuk mendukung peran, kemampuan dan tanggung jawab KPH terkait MRV karbon dan aspek keanekaragaman hayati; Pengelolaan Hutan Berbasis Masyarakat (CBFM); pengembangan sistem manajemen data; dan mendukung Rencana Pengelolaan dan Rencana Bisnis (Business Plan) KPH. Pada bulan Oktober 2014, BIOCLIME mengadakan pertemuan dengan KPH di Sumatera Selatan dan masyarakat desa di lokasi proyek, serta dinas/instansi terkait. Adapun keluaran dari hasil pertemuan tersebut yakni disepakati berdirinya Forum KPH Sumsel yang merupakan wadah belajar bersama bagi para pihak, khususnya KPH.

Pembentukan forum tersebut ditindaklanjuti dengan deklarasi Forum KPH Sumsel dan Coaching Clinic yang dilaksanakan pada Bulan November 2014, dan salah satu rencana aksi yang dikemukakan yakni pentingnya sarana dan media informasi bagi anggota Forum KPH.

Website Forum KPH, oleh karenanya dipandang cukup krusial untuk dikembangkan karena menyangkut media penyebarluasan informasi bagi 7 (tujuh) KPH Se-Sumsel yang tergabung dalam forum. Website ini bertujuan untuk memaparkan kepada masyarakat tentang kegiatan KPH. Lebih lanjut, masing-masing perwakilan KPH akan mendapat akses sehingga mereka bisa mengupdate perkembangan kegiatan di KPH masing-masing melalui website forum KPH.

#### <span id="page-6-1"></span>B. Deskripsi Singkat Pelatihan

Pelatihan ini merupakan salah satu proses pembelajaran partisipatif yang dilaksanakan dengan metoda ceramah dan curah pendapat. Peserta akan melakukan praktek langsung menulis blog serta manajemen website. Masingmasing peserta membawa laptop dan bahan publikasi (berita, foto) sehingga bisa mengunduh secara langsung ke dalam blog maupun website. Pada akhir pelatihan, diharapkan masing-masing KPH sudah memili blog yang terhubung

dengan website forum KPH sekaligus mendapat akses tentang cara mengupdate berita di website forum KPH Sumsel.

#### <span id="page-7-0"></span>C. Tujuan Pelatihan

Pelatihan ini bertujuan untuk :

- 1. Memperkuat kapasitas KPH berkaitan dengan penyebarluasan informasi dan ilmu pengetahuan khususnya antar anggota KPH
- 2. Sebagai akses bagi anggota Forum KPH untuk mengupdate kegiatan melalui blog dan website
- 3. Untuk memberi keterampilan dasar khusus bagi para anggota Forum KPH dalam hal penulisan blog dan manajemen website

#### <span id="page-7-1"></span>D. Keluaran Pelatihan

Setelah mengikuti pelatihan ini peserta diharapkan memiliki blog masingmasing yang dihubungkan ke website forum KPH Sumsel. Lebih lanjut, diharapkan peserta mampu mendapat akses sekaligus keterampilan khusus dalam manajemen website (mengunduh berita, gambar, dan lain-lain)

### PELAKSANAAN PELATIHAN

#### <span id="page-8-1"></span><span id="page-8-0"></span>A. Waktu dan Tempat

Pelatihan ini dilaksanakan selama 2 (dua) hari yakni pada hari Selasa/Rabu, tanggal 10-11 Februari 2015, bertempat di sekretariat Forum KPH Sumsel/Kantor Bioclime, Palembang

#### <span id="page-8-2"></span>B. Peserta Pelatihan

Peserta pelatihan terdiri dari perwakilan anggota forum KPH Sumsel, berjumlah 7 (tujuh) orang terdiri dari :

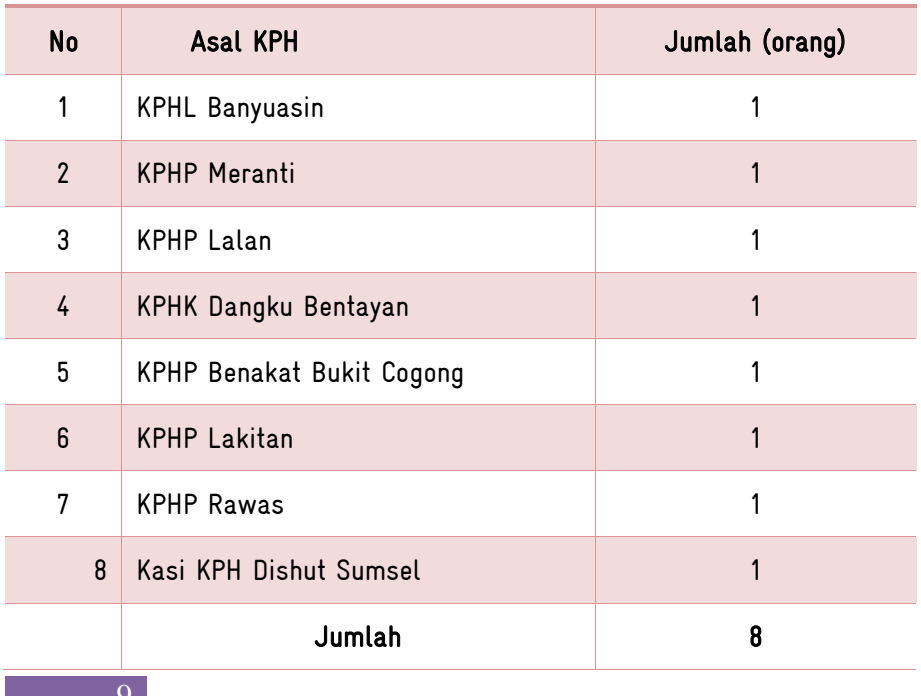

#### <span id="page-8-3"></span>Tabel 1. Daftar Peserta Pelatihan

#### <span id="page-9-0"></span>C. Fasilitas Pelatihan

Fasilitas yang diberikan selama pelatihan berlangsung yakni :

- 1. Training kits, handout/materi diklat dalam buku panduan
- 2. Konsumsi selama mengikuti pelatihan
- 3. Penggantian transportasi lokal dari lokasi asal ke lokasi tujuan (pp)
- 4. Penggantian lumpsum makan malam bagi peserta yang menginap

#### <span id="page-9-1"></span>D. Pengajar/Fasilitator

Pengajar/fasilitator dalam pelatihan ini terdiri dari 2 (dua) orang, yakni :

- 1. Edy Cahyono ; KPHP Lakitan ; Penulisan Blog
- 2. Roni Septiano ; Manajemen website

#### <span id="page-9-2"></span>E. Metode Pelatihan

Proses pembelajaran dan praktek dalam pelatihan ini akan disampaikan dengan metode partisipatif dan andragogy melalui penyampaian berupa ceramah oleh pengajar, diskusi tanya jawab serta praktek langsung menulis blog dan manajemen website.

#### <span id="page-9-3"></span>F. Panitia Penyelenggara

Susunan panitia penyelenggara pelatihan penulisan blog dan manajemen website adalah berikut ini :

#### <span id="page-10-0"></span>Tabel 2. Susunan Panitia Penyelenggara

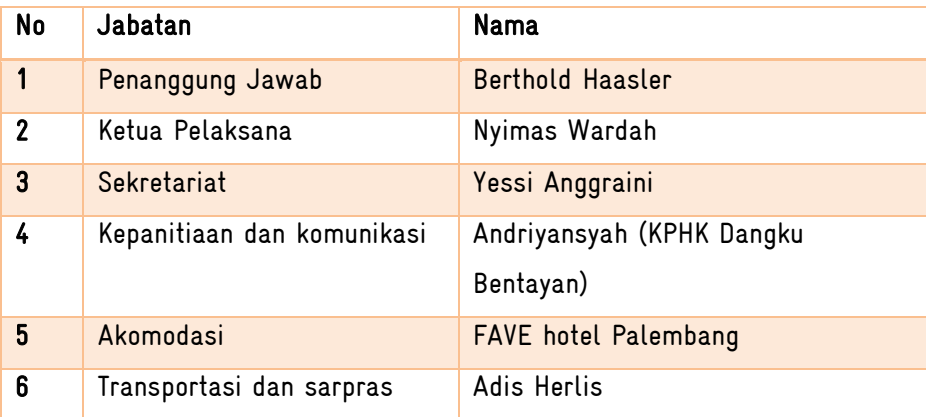

#### I. PERSYARATAN PESERTA PELATIHAN

<span id="page-11-0"></span>Adapun persyaratan dasar peserta yang mengikuti pelatihan ini adalah sebagai berikut :

- (a) memiliki minat terhadap teknologi informatika terkait blog dan website
- (b) aktif menulis pemberitaan/warta kegiatan KPH
- (c) memiliki dan membawa laptop yang dapat dihubungkan dengan jaringan internet via WiFi
- (d) membawa *soft file*, minimal satu paragraf singkat berita kegiatan KPH
- (e) Membawa soft file foto kegiatan KPH

Beberapa keahlian lain akan sangat mendukung bila peserta :

- (f) Memiliki pemahaman dasar tentang website
- (g) Memiliki kemampuan mengoperasikan program photoshop

#### II. PENUTUP

<span id="page-11-1"></span>Buku panduan ini disusun bersama sebagai pedoman/acuan dalam pelaksanaan Pelatihan Penulisan Blog dan Manajemen Website bagi Forum KPH Sumsel. Buku ini juga memuat materi kegiatan pelatihan dan diharapkan bermanfaat bagi peserta, pengajar, dan panitia penyelenggara

Materi Manajemen Website

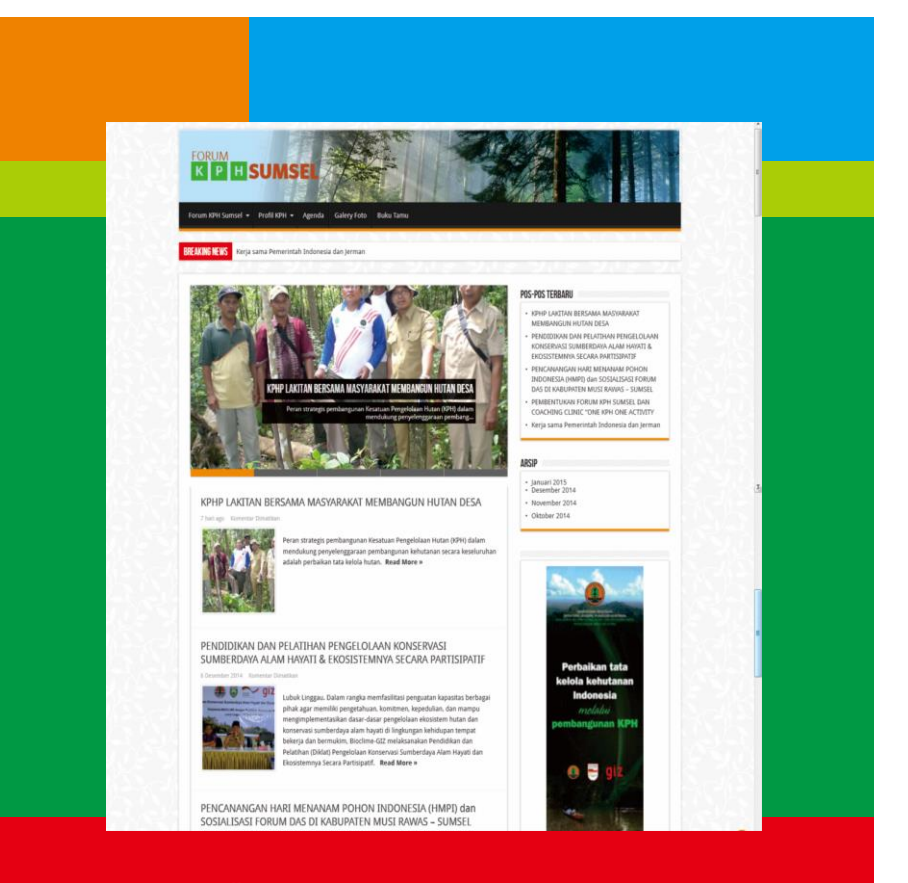

# **MODUL**

# WEBSITE

### forumkphsumsel.org

### Pendahuluan

Internet adalah hubungan (koneksi) satu komputer ke komputer lainnya diseluruh dunia melalui server dan router terdedikasi. Ketika dua komputer terhubung lewat internet, mereka bisa saling kirim dan terima informasi seperti teks, grapik (gambar), suara, video dan program komputer berupa software dan aplikasi.

Internet tidak dimiliki oleh siapapun, namun sejumlah organisasi penyedia diseluruh dunia berkolaborasi untuk meningkatkan dan menghadirkan fungsi internet juga mengurusi perkembangannya.

Soal kecepatan dan kabel fiber optik yang merupakan bagian besar dalam urusan lalu-lintas data internet dimiliki oleh perusahaan telefon di sejumlah negara tertentu.

Weblog atau blog saat ini menjadi salah satu layanan internet yang digandrungi. Blog banyak dimanfaatkan oleh netter karena fitur dan pengoperasian yang sederhana, sehingga tidak memerlukan keahlian khusus untuk mengoperasikannya.

Layaknya website, blog memiliki fungsi sebagai media penyampai informasi. Perkembangan saat ini blog dimanfaatkan untuk media image branding produk atau orang, portofolio, media e learning hingga e commerce.

Kita dapat memiliki blog secara gratis ataupun yang berbayar. Layanan blog yang gratis seperti Blogspot, Wordpress, Friendster, Blogdetik, Plasa, Dag Dig Dug dan masih banyak lagi.

Blog Wordpress dapat diupgrade ke versi berbayar dan menggunakan domain umum seperti .com, .net dan lainnya. Selain itu, wordpress memiliki versi file website yang dapat kita modifikasi dan dijadikan weblog sesuai

Pada website ini, kami mencoba untuk menggunakan fasilitas wordpress untuk mempermudah para administrator dalam mengoperasikan suatu website.Dengan tampilan sederhana namun eksklusif, para pengunjung dapat melihat dan juga menelusuri setiap artikelnya.

#### Login Website

Untuk memasukkan data/berita/foto dan juga informasi lainnya, aanda terlebih dahulu menambahkan TAB baru pada browser anda. Kemudian, ketikan forumkphsumsel.org/wp-admin maka akan muncul tampilan berikut :

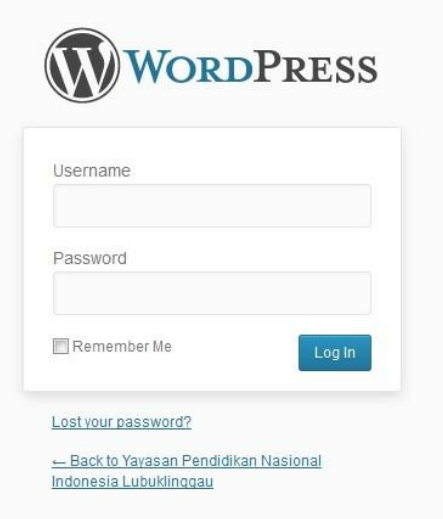

Kemudian Login dengan mengetikkan Admin : adminkph Pass : sumselte235wtQ maka akan tampil DASHBOARD daripada website tersebut.

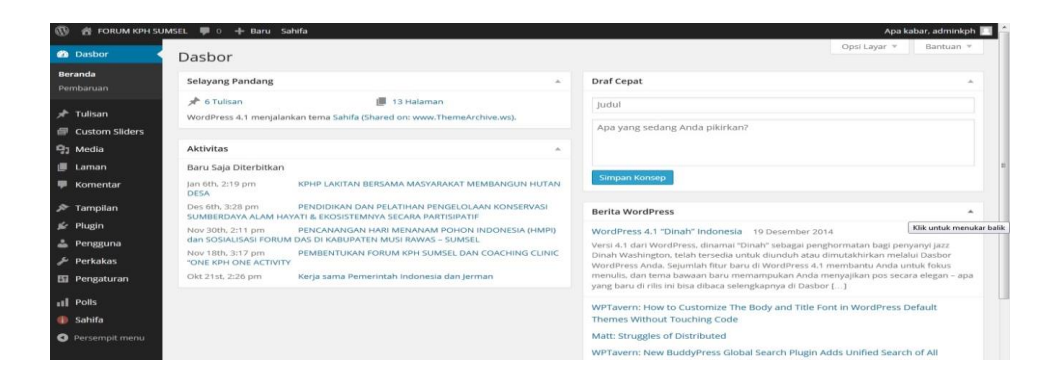

#### Menuliskan Artikel

Hal utama dalam pengisian materi yaitu menampilkan postingan atau artikel.

Di Wordpress kita dapat memposting tulisan dengan berbagai format seperti disisipi dengan gambar, video, audio hingga file yang bisa didownload. Untuk masuk ke halaman penulisan artikel kita klik menu POSTS

| <b><i><b>S</b></i></b> Dashboard              |                                                                                                    | WordPress 3.8.1 is available! Please update now.          |           |            |        |           |                         |                                                      |                                                      |                                                      | Screen Options v Help v |
|-----------------------------------------------|----------------------------------------------------------------------------------------------------|-----------------------------------------------------------|-----------|------------|--------|-----------|-------------------------|------------------------------------------------------|------------------------------------------------------|------------------------------------------------------|-------------------------|
| All in One SEO                                | <b>SP</b>                                                                                                    | Posts Add New                                             |           |            |        |           |                         |                                                      |                                                      |                                                      |                         |
| $\angle$ Posts<br><b>All Posts</b><br>Add New | Search Posts<br>All (6)   Published (6)   Trash (1)<br>目言<br>6 items<br>Show all dates v View all categories v<br>Filter<br>Bulk Actions<br>Apply<br>$\bullet$ |                                                           |           |            |        |           |                         |                                                      |                                                      |                                                      |                         |
| Categories<br>Tags                            | $\Box$                                                                                                    | Title                                                     | Author    | Categories | Tags   | $\bullet$ | Date                    | SEO Title                                            | <b>SEO</b><br>Description                            | SEO Keywords                                         |                         |
| <b>Q</b> Media                                |                                                                                                    | <b>Gallery Foto</b><br>Hari Bhakti<br>Imigrasi            | palegrasi | Berita     | berita | o         | 2014/02/19<br>Published | No title $\mathscr P$                                | No description                                       | No keywords # 1                                      |                         |
| <b>Pages</b>                                  |                                                                                                    |                                                           |           |            |        |           |                         |                                                      |                                                      |                                                      |                         |
| Comments O                                    |                                                                                                    |                                                           |           |            |        |           |                         |                                                      |                                                      |                                                      |                         |
| <b>B</b> Contact                              |                                                                                                    | <b>LAPORAN</b><br>PELAKSANAA<br><b>N KEGIATAN</b>         | palegrasi | Berita     | berita | $\circ$   | 2014/02/18<br>Published | $No$ title $\mathscr P$                              | No description                                       | No keywords $\mathscr{F}$ 5                          |                         |
| <b>E</b> Appearance                           | 69                                                                                                    |                                                           |           |            |        |           |                         |                                                      |                                                      |                                                      |                         |
| $\beta$ Plugins $\Theta$                      |                                                                                                    |                                                           |           |            |        |           |                         |                                                      |                                                      |                                                      |                         |
| <b>88</b> Users                               |                                                                                                    |                                                           |           |            |        |           |                         |                                                      |                                                      |                                                      |                         |
| TI Tools                                      | 同                                                                                                    | Layani 200<br>Pembuatan<br><b>Paspor Dalam</b><br>1 Harif | palegrasi | Berita     | berita | o         | 2013/12/10<br>Published | Layani 200<br>Pembuatan<br>Paspor Dalam 1<br>Harif & | Layani 200<br>Pembuatan<br>Paspor Dalam 1<br>Haril P | Layani 200<br>Pembuatan<br>Paspor Dalam 1<br>Haril & | 81                      |
| <b>89 Settings</b>                            |                                                                                                    |                                                           |           |            |        |           |                         |                                                      |                                                      |                                                      |                         |
| Shareaholic                                   |                                                                                                    |                                                           |           |            |        |           |                         |                                                      |                                                      |                                                      |                         |
| <b>III.</b> Polls                             | E                                                                                                    | Alur<br>Permohonan<br>BNI                                 | palegrasi | Berita     | berita | $\circ$   | 2013/12/10<br>Published | No title $\mathscr F$                                | No description<br>v                                  | No keywords &                                        | 105                     |
| « Collapse menu                               |                                                                                                    |                                                           |           |            |        |           |                         |                                                      |                                                      |                                                      |                         |

Halaman Post

Tampilan halaman utama Tulisan.

Untuk menuliskan artikel baru kita klik tombol atau menu ADD NEW hingga muncul halaman seperti di bawah ini.

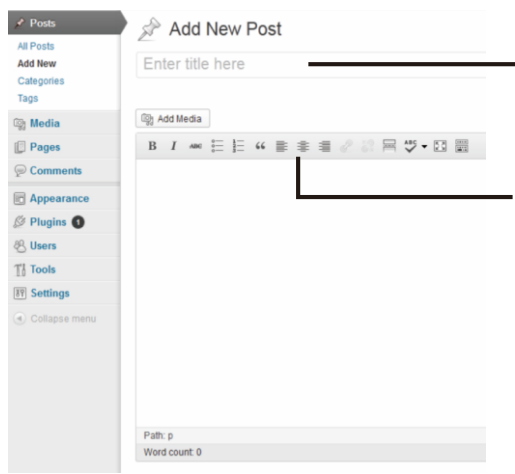

Halaman Penulisan Artikel

Selanjutnya kita isikan field judul artikel dan isi artikel dengan judul serta isi yang kita inginkan.

Kita juga dapat menggunakan toolbar menu yang berisi toolbar mirip yang ada di Microsoft Word untuk mempercantik isi artikel kita, seperti Type Style (Bold, Italic) Alignment, dan lain-lain.

#### Halaman penulisan artikel.

Kemudian kita perhatikan di bagian Categories.

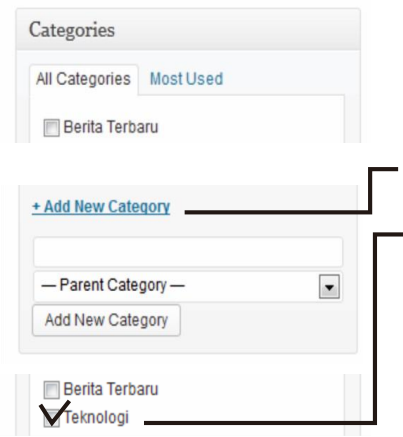

Categories atau sering disebut kategori dapat diartikan dengan pemisahan jenis jenis artikel sesuai dengan kategori yang ada. Secara default kita akan memiliki kategori Uncategories atau tanpa kategori.

Untuk menambahkan kategori baru kita klik menu "+ Tambahkan Kategori Baru".

Kemudian ketikkan kategori baru, contoh disini "Teknologi" dan pilih

combo box dibawahnya sebagai Parent Category, klik button Tambahkan Kategori Baru. Jika berhasil, kategori baru akan muncul dalam daftar kategori.

Dalam artikel ini saya memilih kategori "Teknologi" dengan mencentang pilihan kategori "Teknologi".

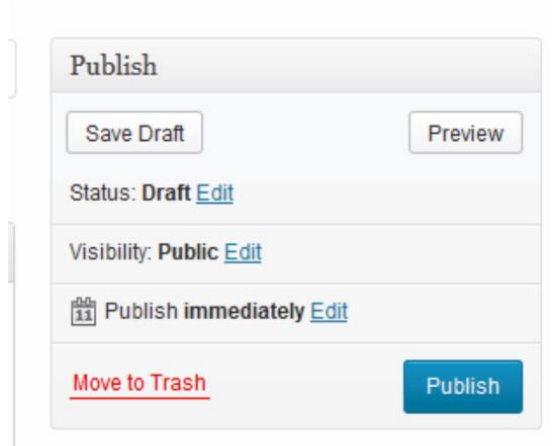

Selanjutnya untuk mempostingkan atau menerbitkan artikel ini ke blog kita, klik tombol PUBLISH hingga muncul peringatan di bagian atas halaman penulisan.

#### Mengedit Artikel

Sering kita mengalami kesalahan penulisan artikel atau ada yang tidak belum kita tuliskan, kita dapat mengedit artikel tersebut dengan masuk kembali ke halaman Dashboard. Klik menu POSTS hingga masuk ke halaman ALL POSTS.

Pilih judul artikel yang akan diedit, kemudian pilih menu Sunting di bawah judul hingga muncul halaman penulisan artikel seperti ketika menulis artikel yang baru. Kemudian edit tulisan baik yang ada di judul atau di isi artikel

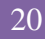

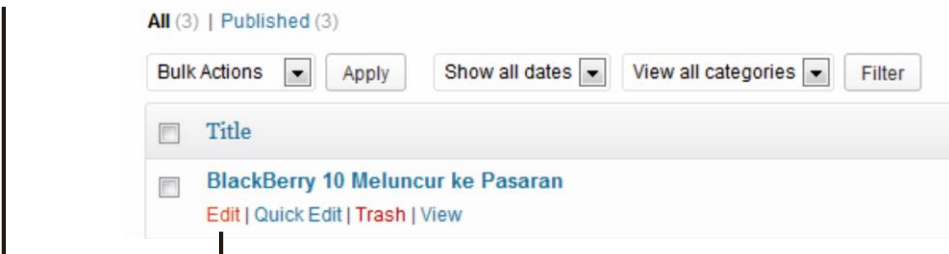

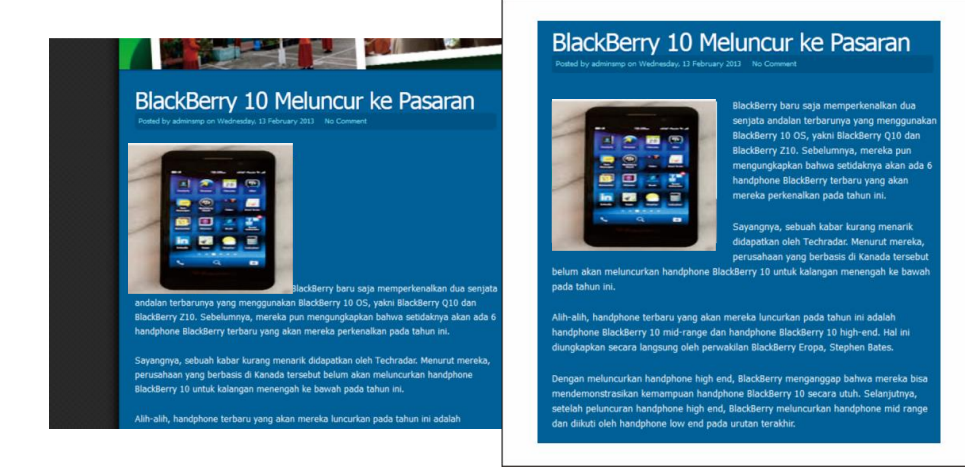

#### MEDIA

Penambahan Media juga dapat dilakukan dengan cara mengklik menu MEDIA yang berada di posisi sebelah kiri, disana anda dapat melakukan hal yang sama dengan yang kita lakukan waktu pengisian artikel.

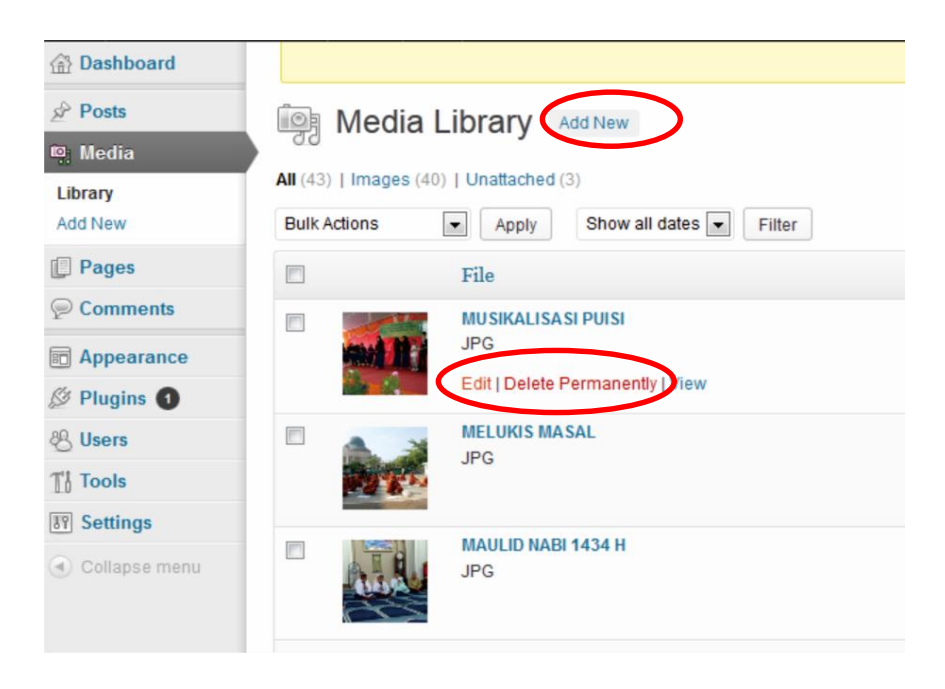

Gambar diatas juga terdapat tombol-tombol yang sama, seperti :

ADD NEW : Untuk menambahkan Media (foto/video/app) dengan cara mencarinya melalui bagian SELECT FILES ketika sudah mengklik Tab ADD NEW EDIT : Pada bagian media yang telah kita masukkan terdapat menu EDIT DELETE PERMANENTLY : Delete menghapus Media, jika media tersebut tidak kita pergunakan lagi

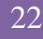

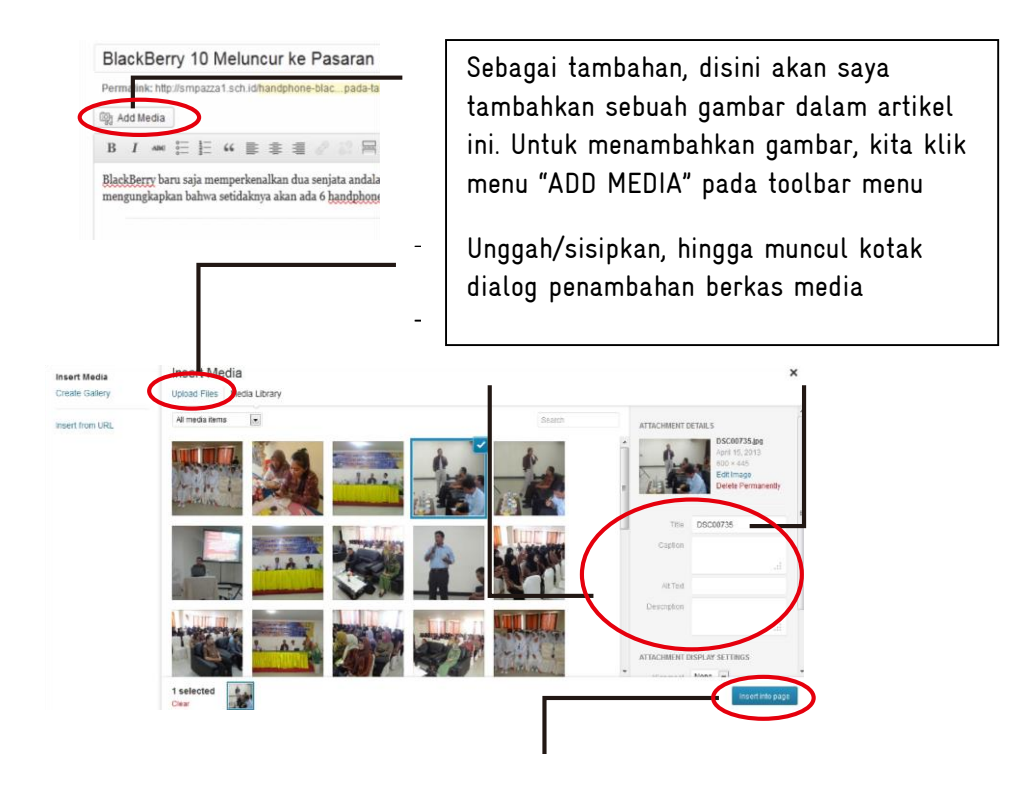

Untuk menambahkan media (foto/videao/app) bisa klik UPLOAD FILES, dan cari dimana lokasi anda menyimpan media tersebut.

Ketika file sudah terpilih, anda tinggal meng-klik file tersebut dan akan muncul bagian ATTACHMENT DETAIl anda nisa menuliskan keterangan dan deskripsi file tersebut.

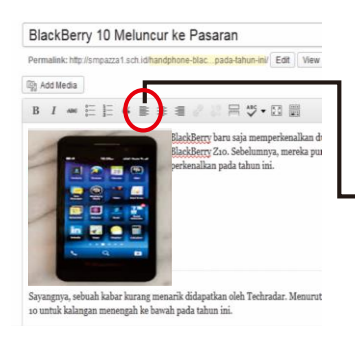

Klik INSERT INTO POST maka file tersebut akan masuk ke dalam artikel yang kita ketik tadi.Setelah dimasukkan, maka akan muncul seperti gambar di sebelah ini.

Untuk merapikan, klik media/foto tersebut dan di tab alignment pilih rata kiri

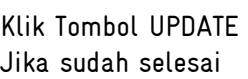

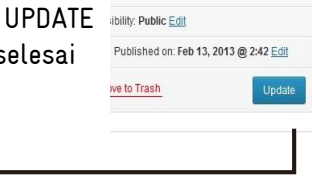

#### Menambahkan MENU

Sebuah website tidak lepas dari bagian yang bernama MENU, posisi menu terletak pada bagian atas website, posisi menu juga tidak harus berbaris memanjang, tetapi juga bisa kebagian bawah, itu tergantung THEMES yang kita pilih. Sebagai contoh kita akan mencoba membuat beberapa menu dibagian atas website.

Klik tab PAGES, kemudian klik ADD NEW

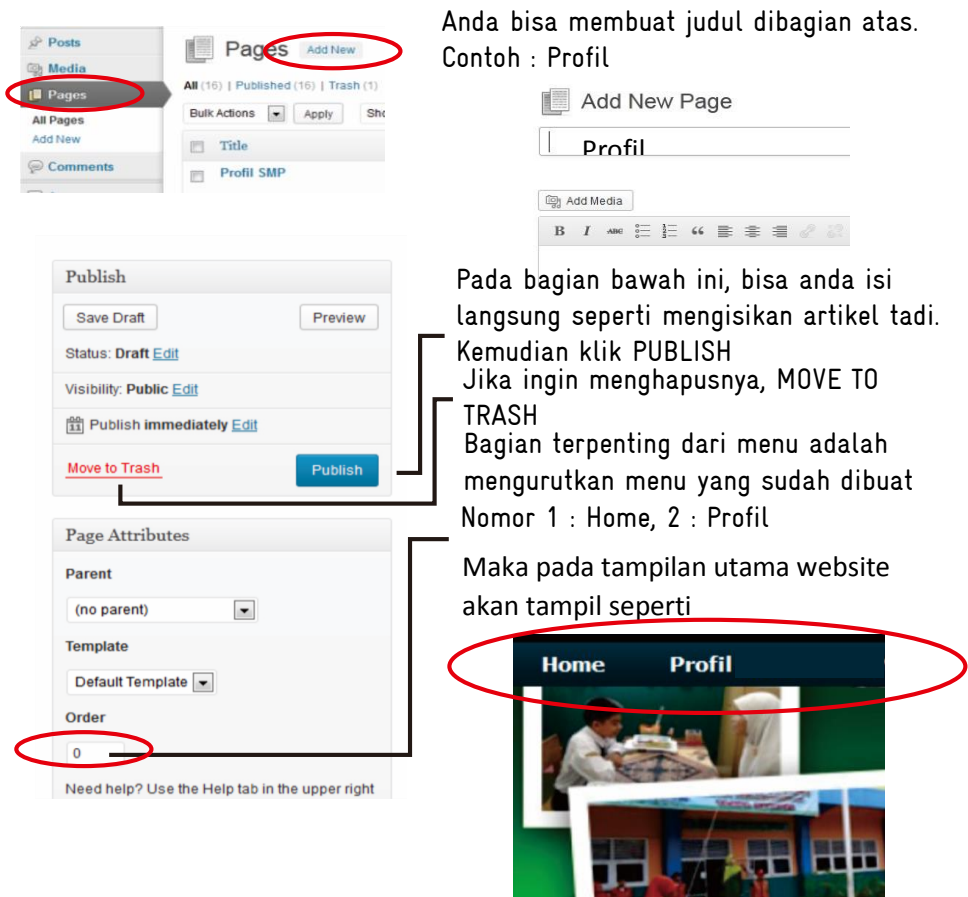

Selain menu standar yang telah kita buat tadi, kita juga membuat menu tersebut menjadi tipe

٠

DROP DOWN MENU.

Sebagai contoh SEJARAH SINGKAT tadi kita akan pindahkan kedalam menu PROFIL

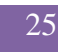

Anda masuk kedalam bagian menu PAGES, kemudian select bagian PROFIL dan tekan tombol EDIT, maka akan tampil bagian edit

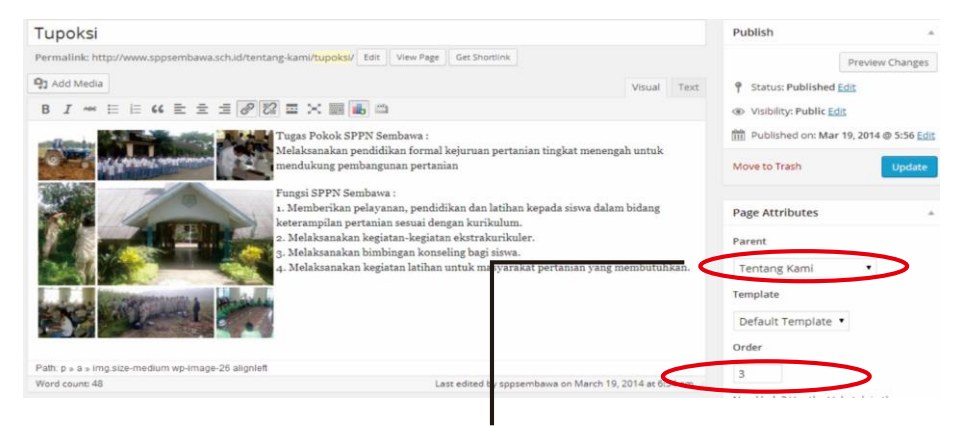

Yang rerlu diubah adalah bagian Page Attributes, anda bisa memilih tab PARENT, tab ini adalah memilih pada bagian mana akan tempatkan menu ini.

Kalau menu utama maka anda bisa memilih NO PARENT, jika anda akan menempatkan menu ini pada sub dari menu utama, maka anda tinggal memilih bagian tersebut, sebagai contoh disini PROFIL dan masukkan juga nomor Order nya contoh : 1

#### Maka hasilnya sebagai berikut :

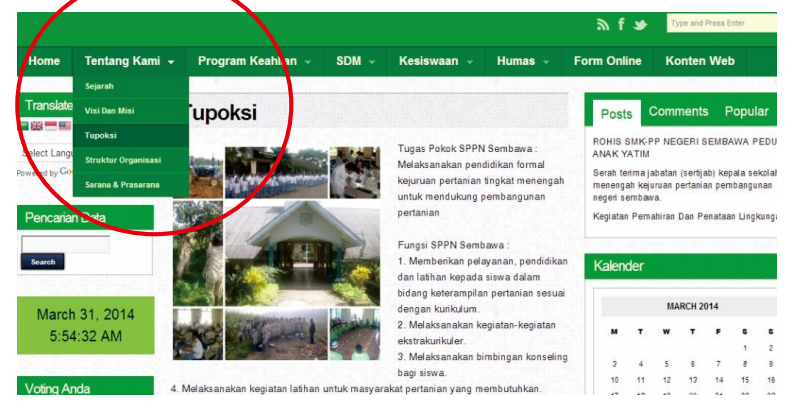

#### GALL FRY

Dalam sebuah website, Gallery memberikan peranan penting sebagai fitur media foto yang tentunya membuat para pengunjung bisa melihat aktivitas dari tempat yang bersangkutan

Proses pembuatan menu Gallery sama dengan membuat menu PROFIL. Untuk bagian sub-menu kita bisa mengarahkan PARRENT-nya ke menu yang kita buat, contoh : GALLERY dan juga nomor urut (ORDER)nya.

Hasilnya sebagai berikut ini :

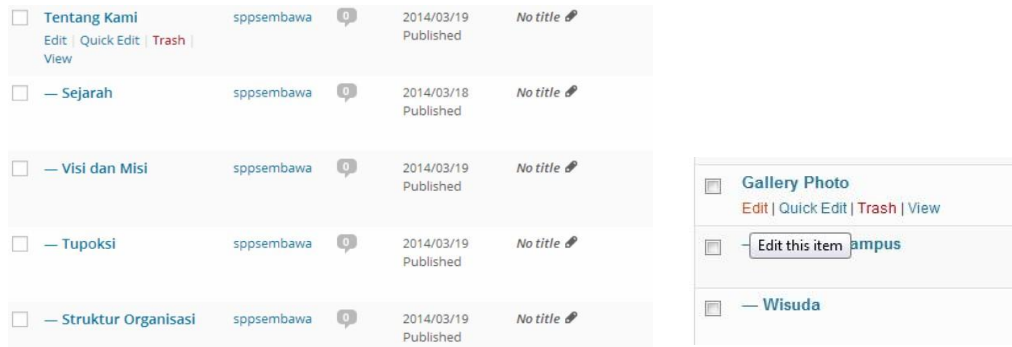

Selanjutnya kita bisa mengisikan gallery yang akan kita buat. Kita akan mengisikan menu KEGIATAN. Klik bagian Edit pada menu tersebut.

Setelah memasuki bagian Edit Page, silahkan klik ADD MEDIA, maka akan muncul tampilan berikut ini

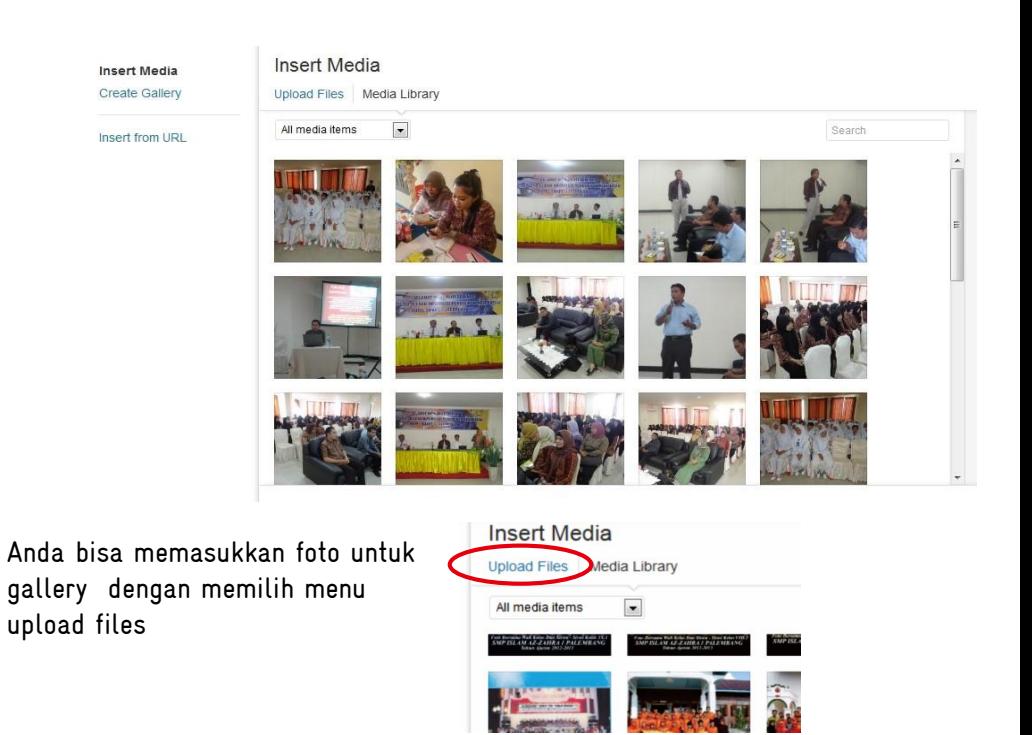

Hasil dari pembuatan gallery, akan muncul pada bagian menu utama, anda juga bisa langsung membuat beberapa gallery lainnya.

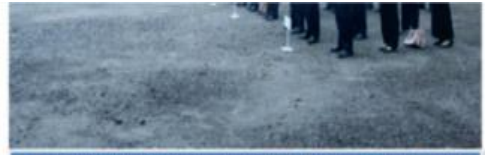

**V ASTACONTERIANE FILMULE** OLEH SELURUH PELAWAI JAJA<br>DAN HAM SUMATERA SELATAN

minggu tanggal 26 Januari 2014. Berikut Galery Fotonya.

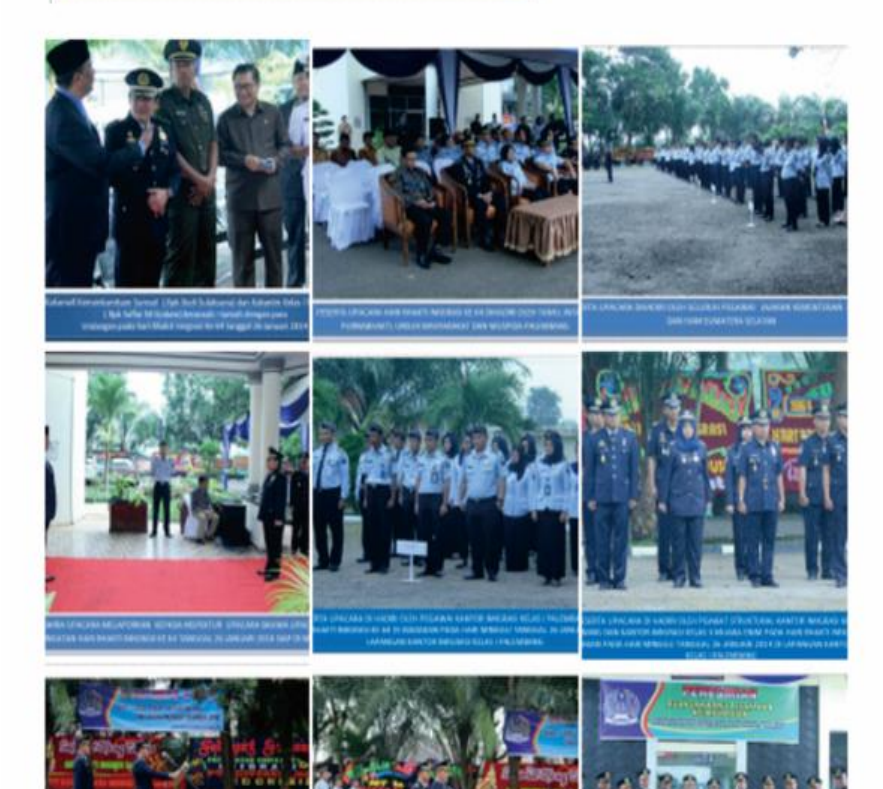

Sebagai catatan :

Gallery foto harus terlebih dahulu di resize di program editing. Resolusi yang digunakan tidak lebih dari 72 pixel/inch dan ukuran panjang serta lebar bisa menyesuaikan dengan bentuk gallery yang anda inginkan.

Setelah memilih upload files, lihat dibagian kiri tas, anda bisa memilih CREATE GALLERY

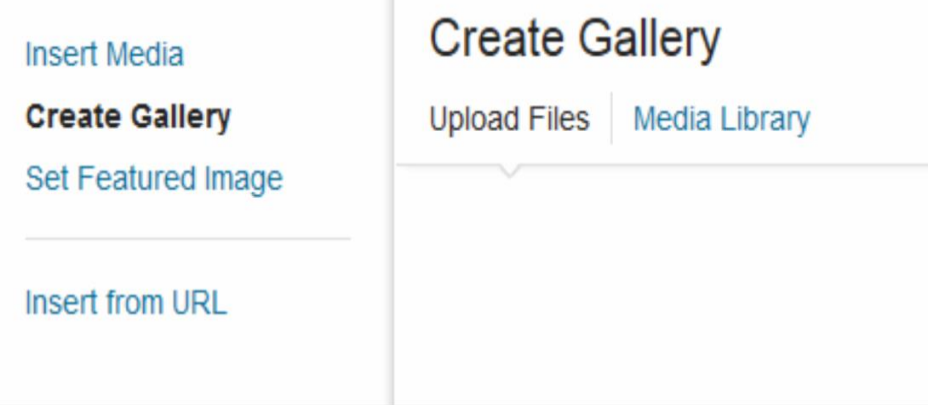

kemudian anda bisa memilih files-files yang anda akan masukkan untuk menjadi gallery dengan cara memilih

SELECT FILES, maka akan mencari direktori mana yang akan anda ambil file tersebut

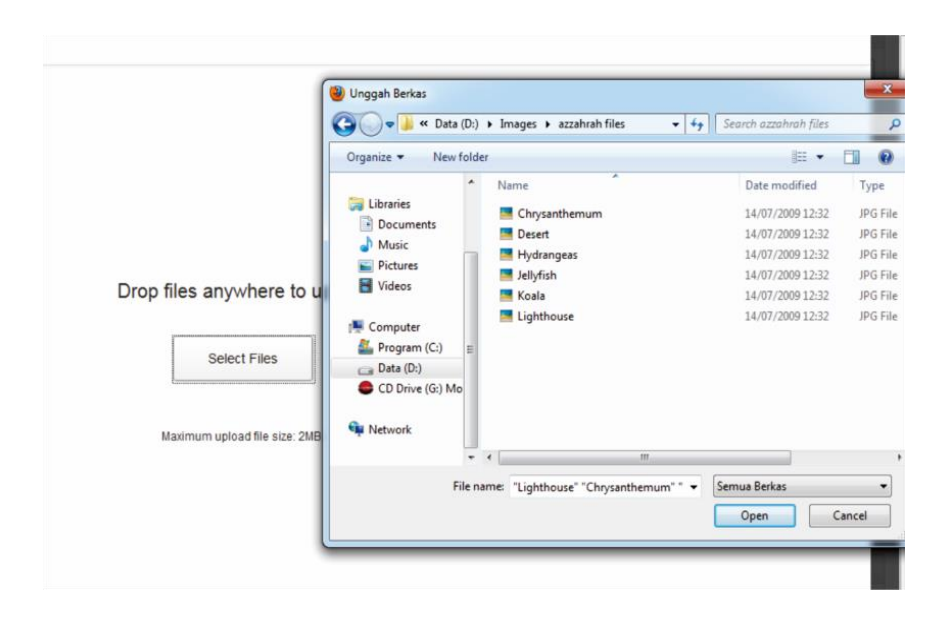

Setelah selesai memilih foto, anda bisa meng-klik CREATE A NEW GALLERY dibagian kanan bawah. Maka akan terbentuk satu kesatuan gallery seperti tampilan berikut ini.

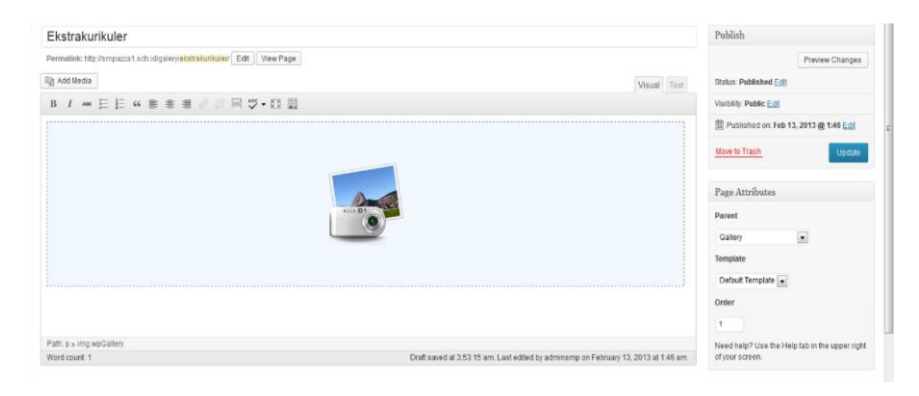

Kemduian klik tombol UPDATE, maka tercipta gallery baru pada menu gallery

#### Comment

Halaman Comment merupakan halaman komentar yang tersimpan pada suatu artikel ataupun foto.

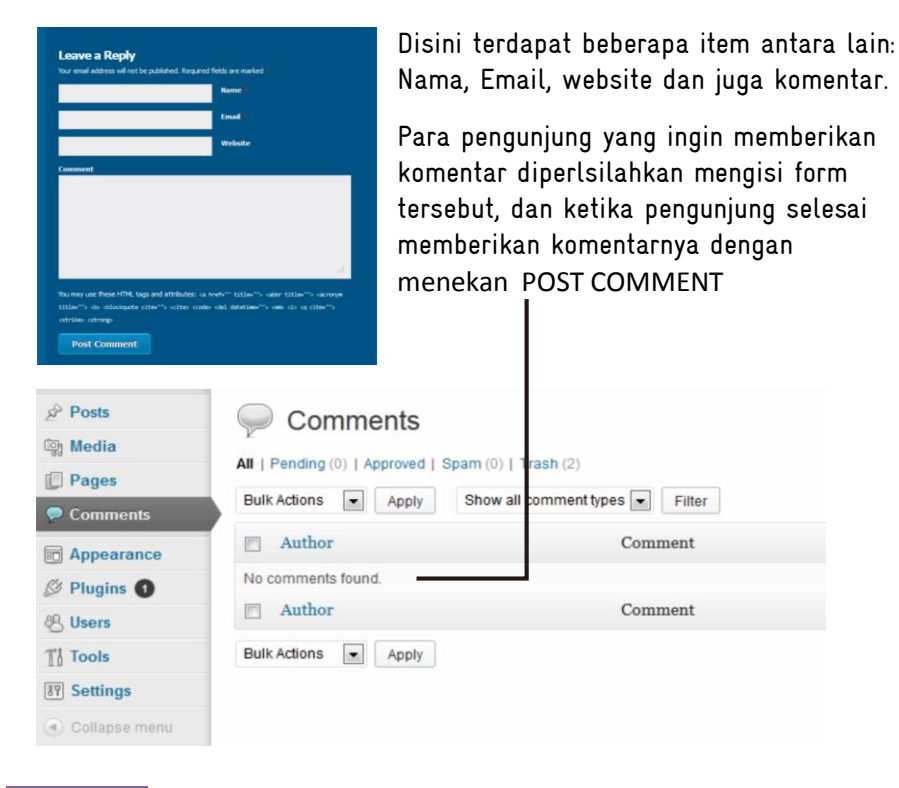

Anda bisa meng approve comment yang masuk, dan anda juga bisa men delete komentar-komentar yang tidak layak untuk ditampilkan

### Materi Penulisan Blog

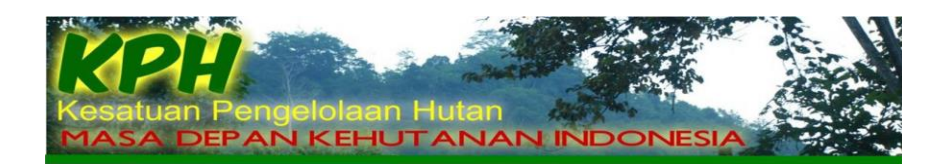

### 10 LANGKAH MEMBUAT BLOG KPH

#### EDI CAHYONO

1

 *Disampaikan pada acara pelatihan penulisan Blog dan Manajemen Web Palembang, 10-11 Februari 2015*

### Contents

J ľ

L

i

ī

l<br>F ľ

**3. Blog Wordpress** 

### BLOG?

Blog berasal dari kata Web dan Log (WEBLOG) yang berarti catatan online (yang berada di web)

Yaitu situs web yang berisi tulisan, artikel atau informasi bermanfaat yang diupdate (diperbaharui) secara teratur dan dapat diakses secara online baik untuk umum maupun pribadi

#### Ciri-ciri Blog

- Memiliki Nama dan Alamat yang bisa diakses secara online
- Memiliki tujuan
- Memiliki isi atau postingan yang berupa artikel, catatan, dan informasi lainnya
- Postingan atau isi blog terarsip (tersimpan sesuai tanggal, bulan dan tahun posting)
- Isi Blog umumnya selalu bertambah atau terupdate sesuai dengan tujuan blog

#### MENGAPA KPH PERLU MEMBUAT BLOG?

- Laporan
- Berbagi informasi
- · Promosi KPH
- Membantu KPH yang lain
- Promosi produk KPH
- Menghasilkan uang

### **TUJUAN BLOG**

- Menyampaikan informasi yang bermanfaat untuk diri sendiri maupun bagi orang lain
- Memberikan keuntungan bagi diri sendiri maupun orang lain
- Menyalurkan hobby dan menaisi waktu luana denaan kegiatan vana positif
- Berkarya atau aktualisasi diri
- · Saling bertukar pengetahuan dengan pembaca, blogger menulis, pengunjung memberikan tanggapan atau komentar
- Berbagi pengalaman
- berbagi software berguna, seperti foto, film/video, dokumen, dsb
- . MENGAPA KPH PERLU MEMBUAT BLOG ATAU WEB?

### **JENIS-JENIS BLOG**

- Blog politik:
- Blog pribadi
- Blog bertopik
- Blog kesehatan
- Blog sastra
- Blog perjalanan
- · Blog mode

### Lanjutan...

- Blog riset
- Blog hukum
- Blog media
- Blog agama
- Blog pendidikan
- Blog kebersamaan
- Blog petunjuk (directory)
- Blog bisnis
- Blog pengejawantahan
- · Blog pengganggu (spam)

### **MEMBUAT AKUN**

- Buat alamat email kph (khusus untuk blog)
- Buka https://wordpress.com/

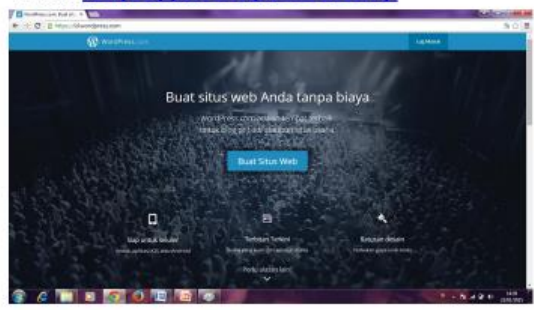

### Langkah 1

#### · Isi blanko

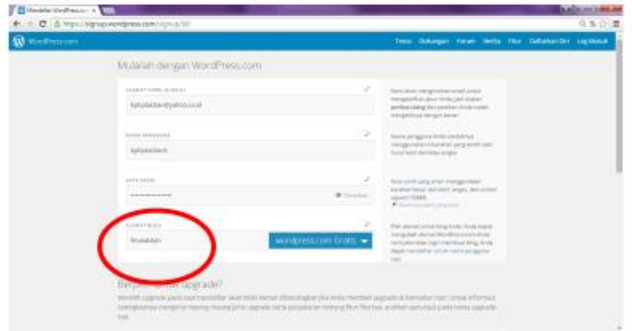

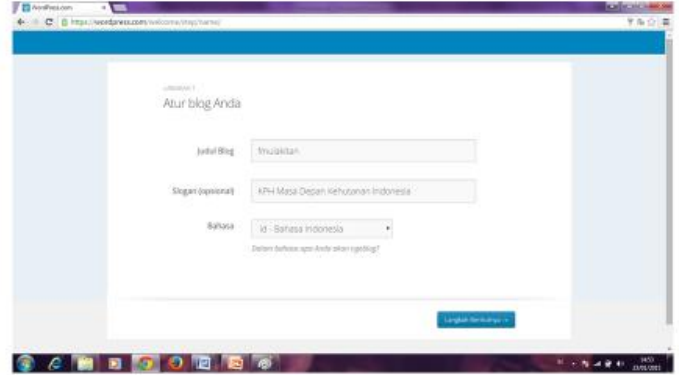

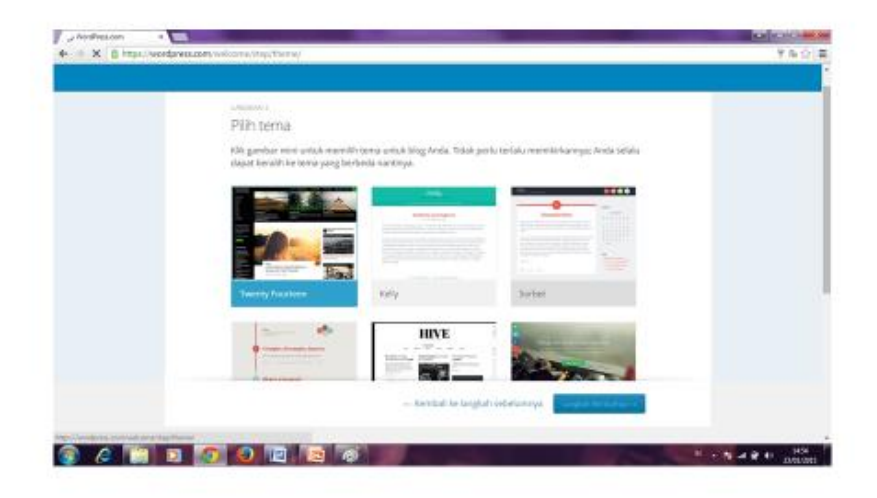

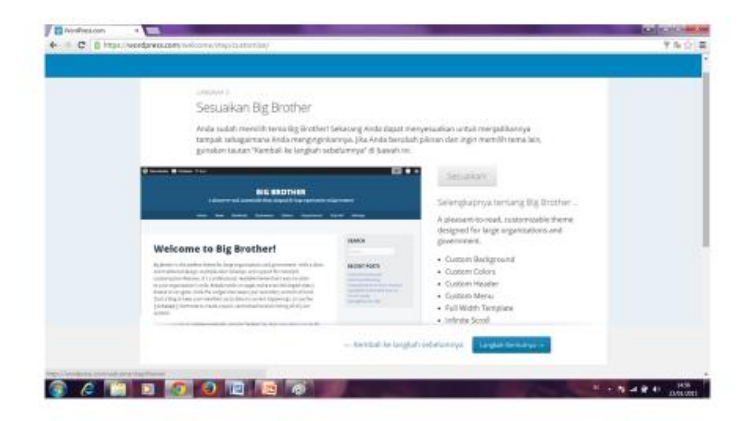

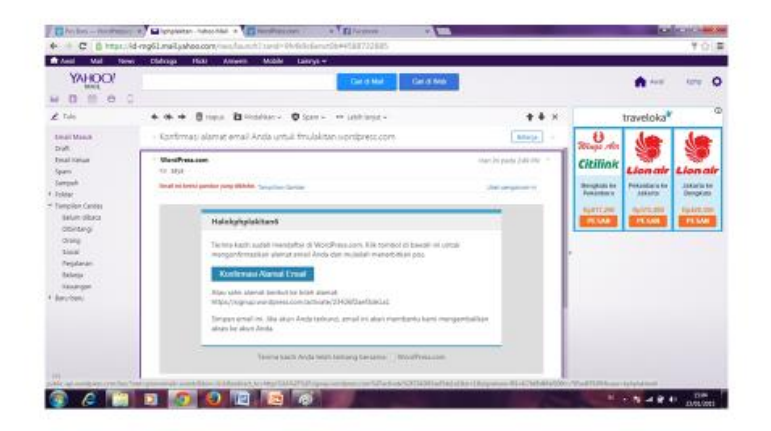

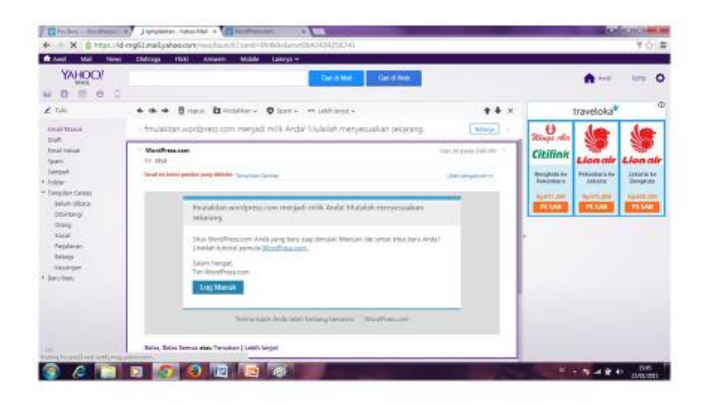

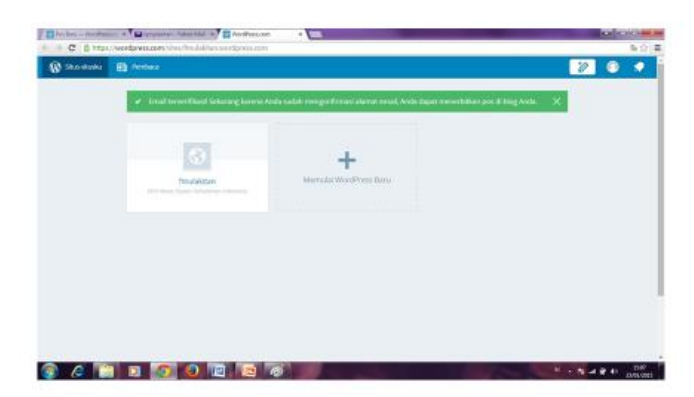

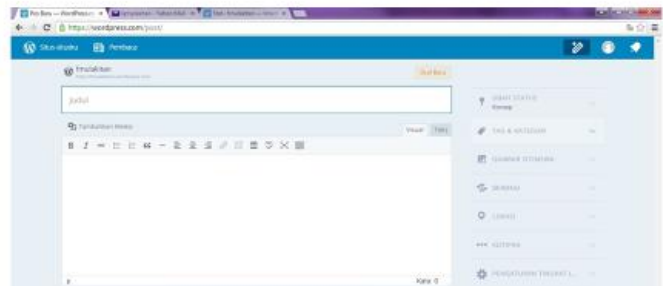

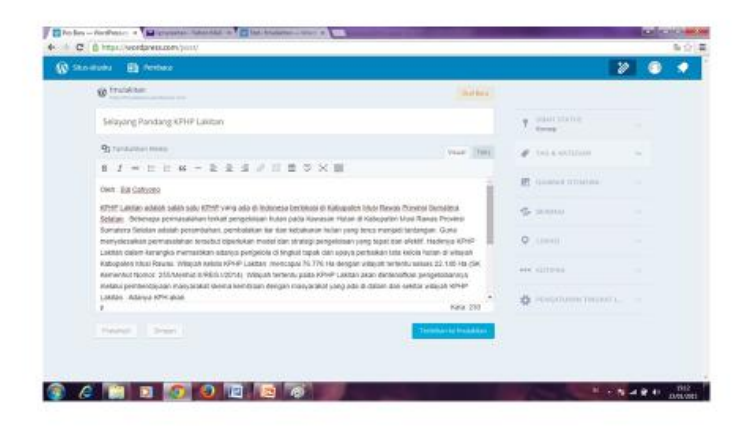

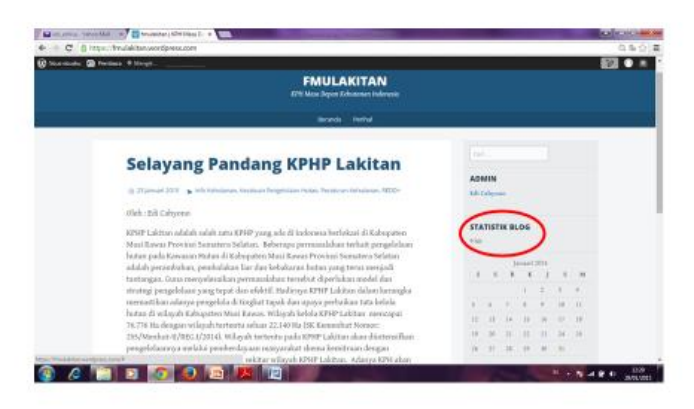

Stat blog

- · Buka http://flagcounter.com
- · Ikuti
- Buka blog
- Widget-logstat
- Atau langsung dari wordpress

#### Published by:

Deutsche Gesellschaft<br>für Internationale<br>Zusammenarbeit (GIZ) GmbH

Kantor Terdaftar Bonn dan Eshborn, Jerman

**BIOCLIME Biodiversity and Climate Change** 

Kantor Jakarta: GIZ ICCTF/GE LAMA I Gedung Wisma Bakrie II. 5th Floor Ruang ICCTF Jl. HR Rasuna Said Kavling B-2 Jakarta Selatan 12920 Tel.: +62-21-9796 7614 Fax.: +62-21-5794 5739

Kantor Palembang: Jl. Jend. Sudirman No. 2837 KM. 3,5 Palembang Tel.: +62-711-353176 Fax.: +62-711-353176

T www.bioclime.org E. bioclime@giz.de FB Bioclime